Android で USB テザリングまたはモバイル ホットス ポット オプションがグレー表示になっている場合はど うすればよいですか?

モバイル USB テザリングまたはモバイル ホットスポットがグレー表示される問題を 解決するには、次の解決策を試してください。

# **1** デバイスを再起動します

場合によっては、単純な再起動でソフトウェアの⼀時的な不具合が解決される場 合があります。デバイスの電源を切り、数秒待ってから再び電源を⼊れます。

## **2 USB**ケーブルとポートを確認してください

使用している USB ケーブルが損傷しておらず、デバイスとコンピューターの両 方に正しく接続されていることを確認してください。さらに、ポートに欠陥があ ると USB テザリングで問題が発⽣する可能性があるため、コンピュータの別の USB ポートを使用してみてください。

#### **3 USB** デバッグを有効にする **(**「**USB** テザリングがグレー表⽰される」問題を修 正するために使⽤されます**)**

Android デバイスでは、[設定] > [端末情報] に移動し、開発者になったと表示 されるまで [ビルド番号] を複数回タップします。次に、メイン設定メニューに 戻り、開発者向けオプションにアクセスし、USB デバッグを有効にします。 Android デバイスを再起動します。

## **4** データセーバーモードをオフにする

データ セーバーをオフにすると、モバイル ホットスポットとテザリングのエク スペリエンスが中断されなくなり、デバイスはアプリのバックグラウンド デー タ使⽤を制限しなくなります。

## **Android**フォンでデータセーバーモードをオフにする⽅法**?**

- 1. Android デバイスで設定 アプリを開きます。
- 2. 下にスクロールして、[ネットワークとインターネット] または [接続] (デバ イスに応じて) をタップします。
- 3. [モバイル ネットワーク] または [データ使用量] をタップします (これもデバ イスに応じて異なります)。
- 4. データセーバー または データ使用量制御 というオプションを探してタップ します。
- 5. スイッチを切り替えてデータ セーバー モードをオフにします。

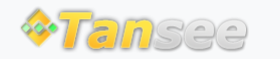

© 2006-2024 Tansee, Inc

[ホームページ](http://jp.tansee.com/) [サポート](http://jp.tansee.com/support.html)

[プライバシーポリシー](http://jp.tansee.com/privacypolicy.html) [アフィリエイト](http://jp.tansee.com/affiliate.html)

[お問い合わせ](http://jp.tansee.com/contact.html)